## **GAME EXTRACTOR**

Extensible Archive Editor https://www.watto.org/extract

## **Overview:**

This tutorial will guide you through the Opening of an Archive, and then Extracting Files from the archive to your PC.

The ability to open archives and extract files is available in all versions of Game Extractor, however this tutorial will point out some additional features that are available to users of Game Extractor (Full Version). For more information on the Full Version, visit <u>https://www.watto.org/extract</u>

## **Guided Steps:**

- 1. Open Game Extractor.
- 2. Click the **Open Archive** button, or choose menu  $\rightarrow$  File  $\rightarrow$  Read Archive  $\rightarrow$  **Open Archive**.

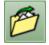

3. The Open Archive SidePanel will be displayed on the right. Double-click on the game archive that you want to open. In this tutorial, *Cockpit.pod* is the archive we're opening.

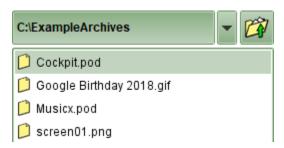

4. The archive will be opened, and the FileList will be populated in the main Game Extractor window. The FileList shows all the files that are in the game archive.

|         | File Path          | Compressed | Decompressed | Offset | Description   |
|---------|--------------------|------------|--------------|--------|---------------|
| 🗋 🗱 🗱 😫 | DATA\SOUND003.TXT  | 1756       | 1756         | 6204   | Text Document |
|         | SOUND\2NDGEAR.WAV  | 10510      | 10510        | 7960   | Wave Audio    |
| 🗋 🗱 🗱 😫 | SOUND\3RDGEAR.WAV  | 11112      | 11112        | 18470  | Wave Audio    |
|         | SOUND/ACCEL3B.KLP  | 55         | 55           | 29582  | KLP File      |
|         | SOUND/ACCEL3B.WAV  | 18730      | 18730        | 29637  | Wave Audio    |
|         | SOUND/AIRHORN.WAV  | 37372      | 37372        | 48367  | Wave Audio    |
|         | SOUND\BALL.WAV     | 5150       | 5150         | 85739  | Wave Audio    |
|         | SOUND\BARN1.WAV    | 49703      | 49703        | 90889  | Wave Audio    |
|         | SOUND\BARRICAD.WAV | 8852       | 8852         | 140592 | Wave Audio    |

5. Click in the FileList to select a file. You can choose multiple files by holding down the **Shift** or **Ctrl** keys, then clicking additional files in the FileList. In this tutorial, we have selected 3 files, called *SOUND\ACCEL3B.WAV, SOUND\AIRHORN.WAV*, and *SOUND\BARN1.WAV*.

|         | File Path          | Compressed | Decompressed | Offset | Description     |
|---------|--------------------|------------|--------------|--------|-----------------|
| 0\$\$\$ | DATA\SOUND003.TXT  | 1756       | 1756         | 6204   | Text Document 🖉 |
| 0\$\$\$ | SOUND\2NDGEAR.WAV  | 10510      | 10510        | 7960   | Wave Audio      |
| 0\$\$\$ | SOUND\3RDGEAR.WAV  | 11112      | 11112        | 18470  | Wave Audio      |
| 0\$\$\$ | SOUND/ACCEL3B.KLP  | 55         | 55           | 29582  | KLP File        |
| 问 🗱 🗱 😫 | SOUND/ACCEL3B.WAV  | 18730      | 18730        | 29637  | Wave Audio      |
| 问 🗱 🗱 😫 | SOUND\AIRHORN.WAV  | 37372      | 37372        | 48367  | Wave Audio      |
| D 🗱 🗱 🗱 | SOUND\BALL.WAV     | 5150       | 5150         | 85739  | Wave Audio      |
| 问 🗱 🗱 😫 | SOUND\BARN1.WAV    | 49703      | 49703        | 90889  | Wave Audio      |
| 0\$\$\$ | SOUND\BARRICAD.WAV | 8852       | 8852         | 140592 | Wave Audio      |

6. Click the Extract Files button, or choose menu  $\rightarrow$  File  $\rightarrow$  Extract  $\rightarrow$  Extract Selected

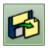

7. The Extract Files SidePanel will be displayed on the right. Choose where you want the files to be extracted, and if you're using the Full Version, you can also choose to convert Images or Models into other formats. Clicking the Extract Selected button will extract the files you selected in the FileList, into the directory. In this tutorial, they will be extracted to C:\ExtractedFiles.

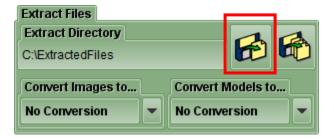

8. Notice how only the 3 files we selected were extracted.

| > This PC > OS (C:) > ExtractedFiles > SOUND |       |            |  |  |
|----------------------------------------------|-------|------------|--|--|
| Name                                         | Size  | Туре       |  |  |
| ACCEL3B.WAV                                  | 19 KB | Wave Sound |  |  |
| AIRHORN.WAV                                  | 37 KB | Wave Sound |  |  |
| BARN1.WAV                                    | 49 KB | Wave Sound |  |  |

9. If you click the **Extract All Files** button instead, *all* the files in the archive will be extracted into the directory.

| Extract Files     |                   |  |  |
|-------------------|-------------------|--|--|
| Extract Directory | - 4 4             |  |  |
| C:\ExtractedFiles |                   |  |  |
| Convert Images to | Convert Models to |  |  |
| No Conversion 💌   | No Conversion 💌   |  |  |

## **Further Information:**

There are many other ways to perform the tasks in this tutorial, such as...

- Extract files by right-clicking them in the FileList and choosing Extract Selected Files
- In the Full Version, double-clicking a file in the FileList will open a preview of the file in the Preview SidePanel on the right. This is a quick and easy way to view images, audio files, and text documents.

Refer to the **Help** within Game Extractor, or open the *help/index.html* file in your web browser, for further information.